## How to Upload to a GC WIKI

## Creating a New Page

1. Follow the link < https://wiki.gccollab.ca/Main Page > to go to the GC Wiki main page.

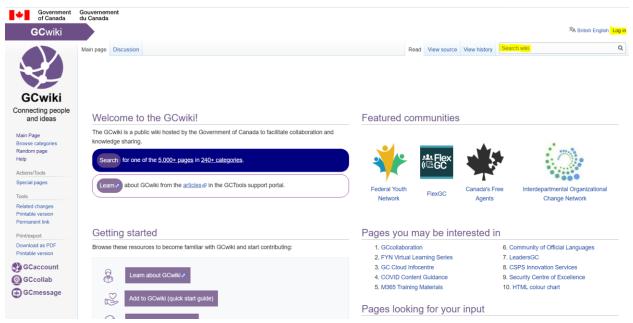

- 2. Click Log in the top right corner and enter your GC Account credentials
- 3. After you've logged in, search the name of your desired web page in the search bar in the top right hand corner
- 4. After you've searched your desired name of your web page, click on the red writing in the "Create the page "Web page name" on this wiki!" at the top of the screen.

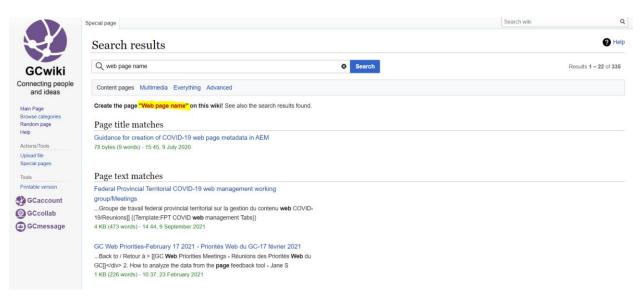

- 5. Now you have created a new page and can add text, links, images and more to the page.
- 6. Once you are done adding to your web page, click *Save page* to save your page and so it can be viewed by everyone else that has access to your website.

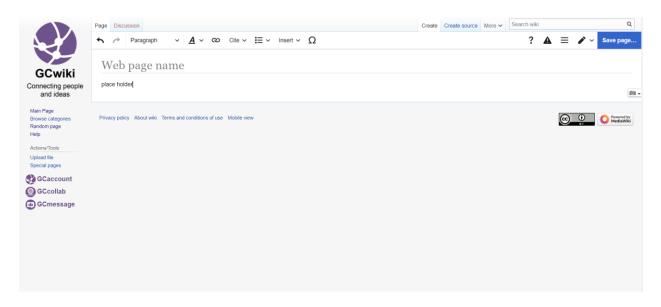

## Edit a Webpage

- After creating a webpage or clicking on an already made page, click edit for basic visual editing or edit source to edit by coding.
- 2. Type in any information in the bottom text box that you wish to appear on your web page. By default the text is set to paragraph format, but you can change the format of the text by clicking on *paragraph* and changing the format to any style you wish.
- 3. You can add style to your text like bold, italics and more by clicking on **style text** and clicking on the style you'd like to add.
- 4. If you wish to add a link to another GC Wiki page or an external page, click on the *Link* button and choose Wiki or External Site depending on the type of website link you'd like to add. Type in the link to the page and click *Done*.

## 5. Cite

- 6. You can change the structure of the text by clicking on *Structure* and choosing any of the follow text outlines provided.
- 7. If you wish to add Images and Media, a Template, a Table, or other special additions to your site, click *Insert* and choose from the following options you wish to add.
- 8. To add a document to a webpage, click *Insert* then c*lick Images and Media*. After, click *Upload* then *Select a File* and choose the document you wish to add. After, click the checkbox to confirm this is your work and click *Upload*. You will then need to create a description and click *use this image*. After you can create a caption or alternative text if you want, and when you are done click *Insert*. You will then need to click on the link next to the image icon with the title of your image and open the file link provided. Finally, copy the link to the page in the header and paste the link in the link section by clicking link and choosing External page. Once this has been done, click *Done*.
- 9. If you wish to use any special characters click *Special Character* and choose from the available options to add the character of your choice.
- 10. If you wish to undo or redo on any changes you have made, click the *undo* or *redo* button.